Your Global Automation Partner

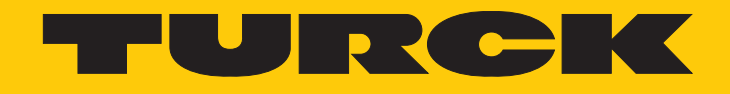

# excom I/O System Integration with ABB Control Builder M via PROFIBUS

Hans Turck GmbH & Co. KG | T +49 208 4952-0 | F +49 208 4952-264 | more@turck.com | www.turck.com

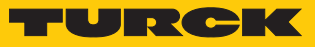

# Contents

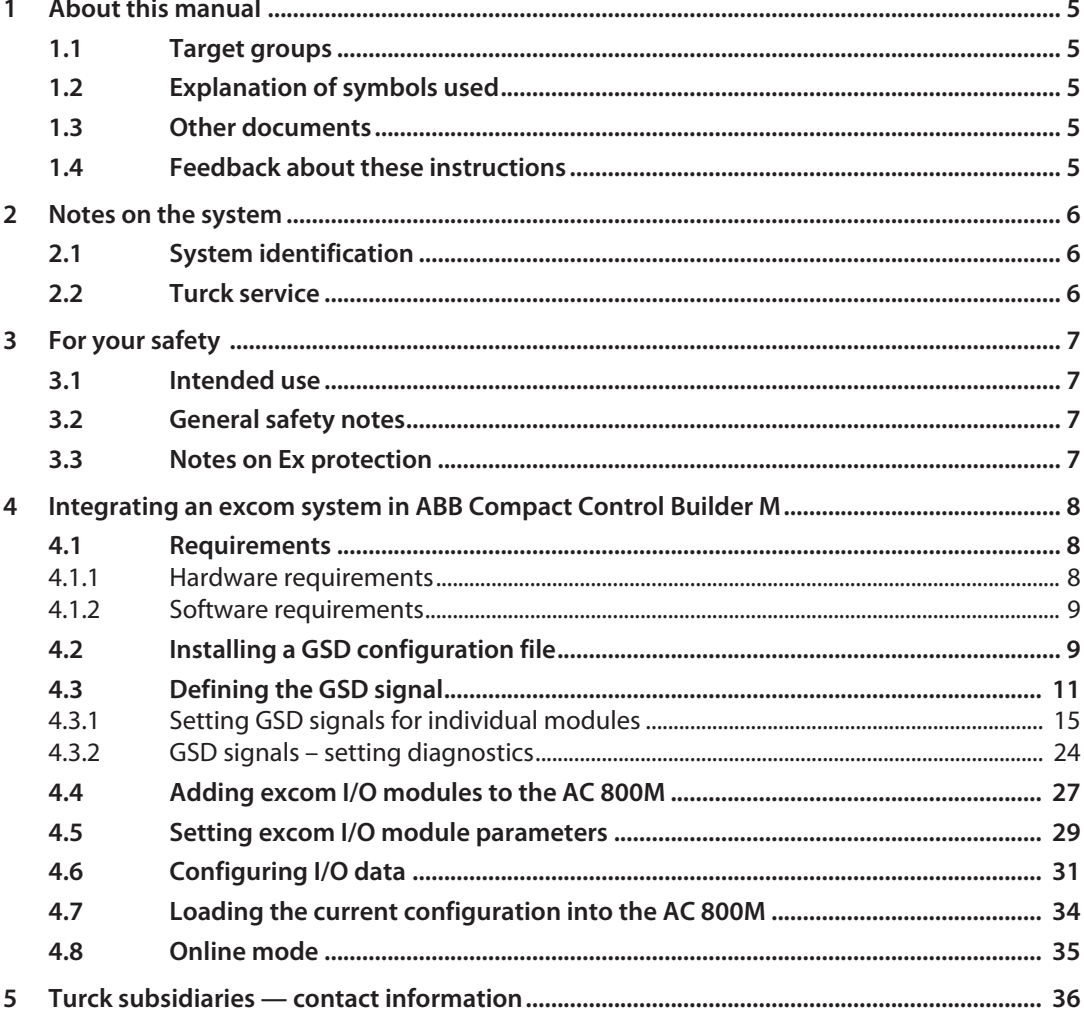

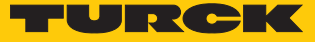

## <span id="page-4-0"></span>1 About this manual

The manual describes the integration of the excom system in the ABB Compact Control Builder M control system for AC 800M via PROFIBUS-DP.

Read this manual and the applicable documents carefully before the integration. This will prevent the risk of personal injury and damage to property. Keep this manual safe during the service life of the product. If the product is passed on, hand over this manual as well.

The manual describes the possibilities for GSD-based integration from the installation right through to the handling of the I/O data and the associated diagnostics.

## <span id="page-4-1"></span>1.1 Target groups

These instructions are written for specifically trained personnel and must be read carefully by anyone entrusted with the commissioning, operation and maintenance of the system.

When using the device in Ex circuits, the user must also have an additional knowledge of explosion protection (IEC/EN 60079-14 etc.).

## <span id="page-4-2"></span>1.2 Explanation of symbols used

The following symbols are used in these instructions:

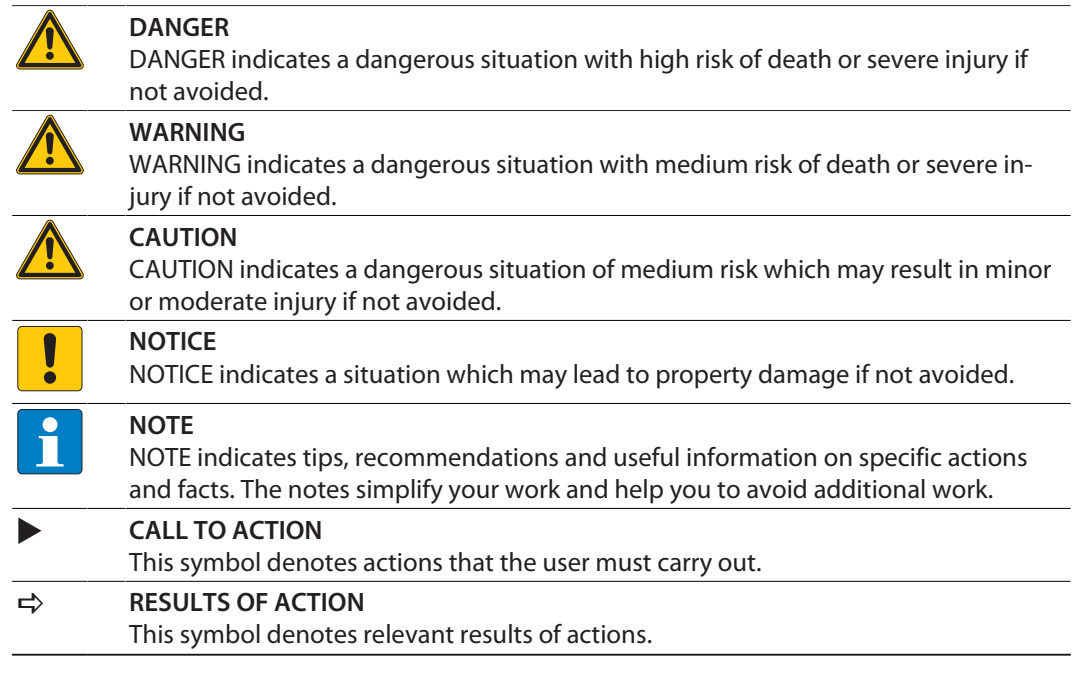

## <span id="page-4-3"></span>1.3 Other documents

Besides this document the following material can be found on the Internet at **[www.turck.com](http://www.turck.com)**:

- $\blacksquare$  Data sheets
- **Quick start quide**
- $\blacksquare$  excom manuals
- $\blacksquare$  Approvals

## <span id="page-4-4"></span>1.4 Feedback about these instructions

We make every effort to ensure that these instructions are as informative and as clear as possible. If you have any suggestions for improving the design or if some information is missing in the document, please send your suggestions to **[techdoc@turck.com](mailto:techdoc@turck.com)**.

## <span id="page-5-0"></span>2 Notes on the system

## <span id="page-5-1"></span>2.1 System identification

This manual applies to the following PROFIBUS DP gateways for excom:

- $\blacksquare$  GDP-N...
- $\Box$  GDP-IS...

## <span id="page-5-2"></span>2.2 Turck service

Turck supports you with your projects, from initial analysis to the commissioning of your application. The Turck product database under **[www.turck.com](https://www.turck.com)** contains software tools for programming, configuration or commissioning, data sheets and CAD files in numerous export formats.

The contact details of Turck subsidiaries worldwide can be found on p. [\[](#page-35-0)[}](#page-35-0) [36\]](#page-35-0).

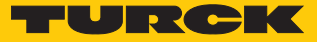

## <span id="page-6-0"></span>3 For your safety

The product is designed according to state-of-the-art technology. However, residual risks still exist. Observe the following warnings and safety notices to prevent damage to persons and property. Turck accepts no liability for damage caused by failure to observe these warning and safety notices.

## <span id="page-6-1"></span>3.1 Intended use

The excom system is integrated in ABB Control Builder M via PROFIBUS-DP using a GDP file.

The devices may only be used as described in these instructions. Any other use is not in accordance with the intended use. Turck accepts no liability for any resulting damage.

## <span id="page-6-2"></span>3.2 General safety notes

- $\blacksquare$  The device may only be assembled, installed, operated, parameterized and maintained by professionally-trained personnel.
- n The device may only be used in accordance with applicable national and international regulations, standards and laws.
- The device meets the EMC requirements for industrial areas. When used in residential areas, take measures to avoid radio interference.

## <span id="page-6-3"></span>3.3 Notes on Ex protection

- **n** Only use the device in Ex areas when installed in the appropriate protective housing.
- Observe national and international regulations for explosion protection.
- $\blacksquare$  When operating the device in a hazardous area, the user must have a working knowledge of explosion protection (IEC/EN 60079-14, etc.).
- n Only use the device within the permitted operating and ambient conditions (see Certification data and conditions resulting from the Ex-approval).
- $\blacksquare$  Fit blank modules (BM1) on unused slots on the module rack.
- $\Box$  Cables and terminals with intrinsically safe circuits must be indicated use light blue for color-coding. Separate cables and terminals from non-intrinsically safe circuits or isolate accordingly (IEC/EN 60079-14).
- $\blacksquare$  Complete certification of intrinsic safety.
- $\blacksquare$  Never connect equipment to intrinsically safe circuits if this equipment was previously used once in non-intrinsically safe circuits.
- $\blacksquare$  Please follow the instructions for use for the built-in equipment.

# <span id="page-7-0"></span>4 Integrating an excom system in ABB Compact Control Builder M

- <span id="page-7-1"></span>4.1 Requirements
- <span id="page-7-2"></span>4.1.1 Hardware requirements

This example uses the following hardware:

## ABB hardware

ABB AC 800M Controller

#### Turck hardware

- MT08-3G module rack
- **PSM24-3G.1 power supply module**
- GDP-IS/FW2.3 gateway
- DM80EX digital I/O module
- DO40EX digital output module
- $\blacksquare$  AIH40EX analog input module
- AOH40EX analog output module
- PROFIBUS-DP cable

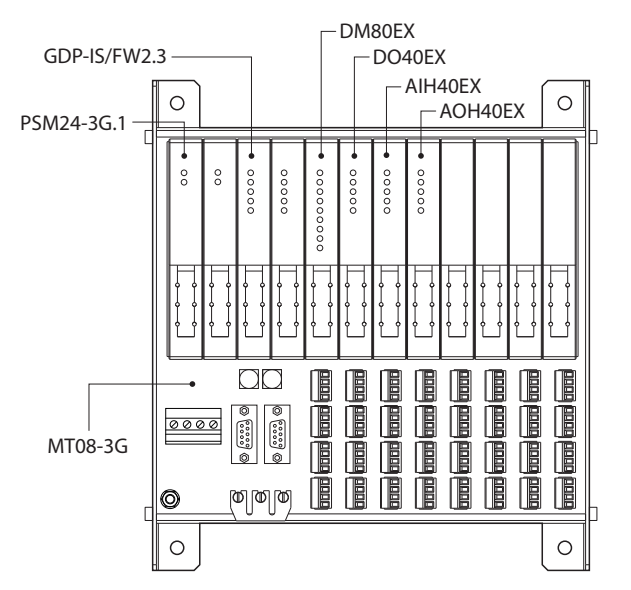

Fig. 1: Example setup of the excom station

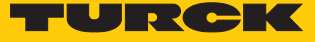

#### <span id="page-8-0"></span>4.1.2 Software requirements

**NOTE** The GSD configuration file must be available in version 1.6.4.

This example uses the following software:

ABB software

- ABB Compact Control Builder AC 800M
- GSD communication file V1.6.4

## Turck software

- Gateway firmware  $V2.3$
- <span id="page-8-1"></span>4.2 Installing a GSD configuration file

The GSD file can be downloaded as a free Zip file from **www.turck.com**.

**Demoke the zip file.** 

## Adding a GSD configuration file to the library

Proceed as follows to install the GSD file:

- Start **Compact Control Builder AC 800M**.
- Create a new project or use an existing project.
- $\triangleright$  Choose project (here: **Turck** Test)  $\rightarrow$  Libraries.
- Right-click **Hardware**.
- Click **New Library…**.

Compact Control Builder AC 800M - Turck\_Test (Offline)

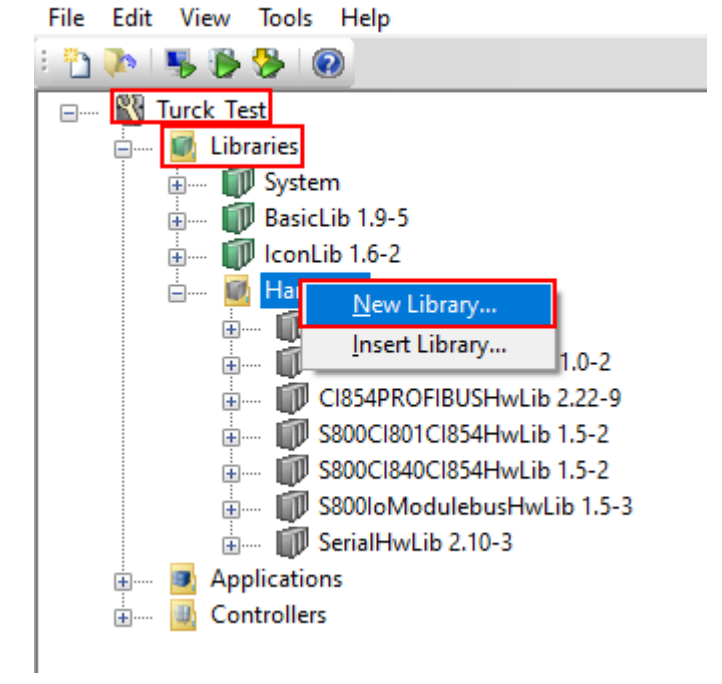

Fig. 2: Opening **New Library…**

Define the name (here: **Turck\_excom**) and location.

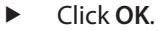

 $\sim$ 

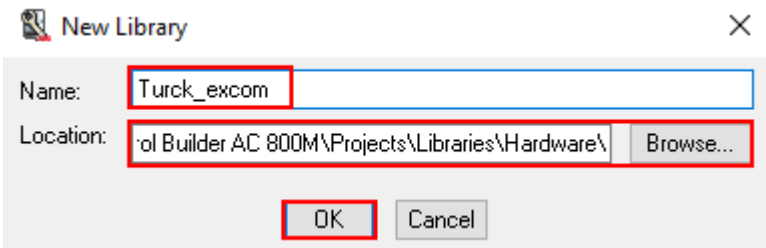

Fig. 3: Defining the file name and memory location

- ▶ Choose **Hardware** → **Turck\_excom**.
- Right-click **Hardware Types**.
- Click **Insert/Replace Hardware Type(s)…**.

Compact Control Builder AC 800M - Turck\_Test (Offline)

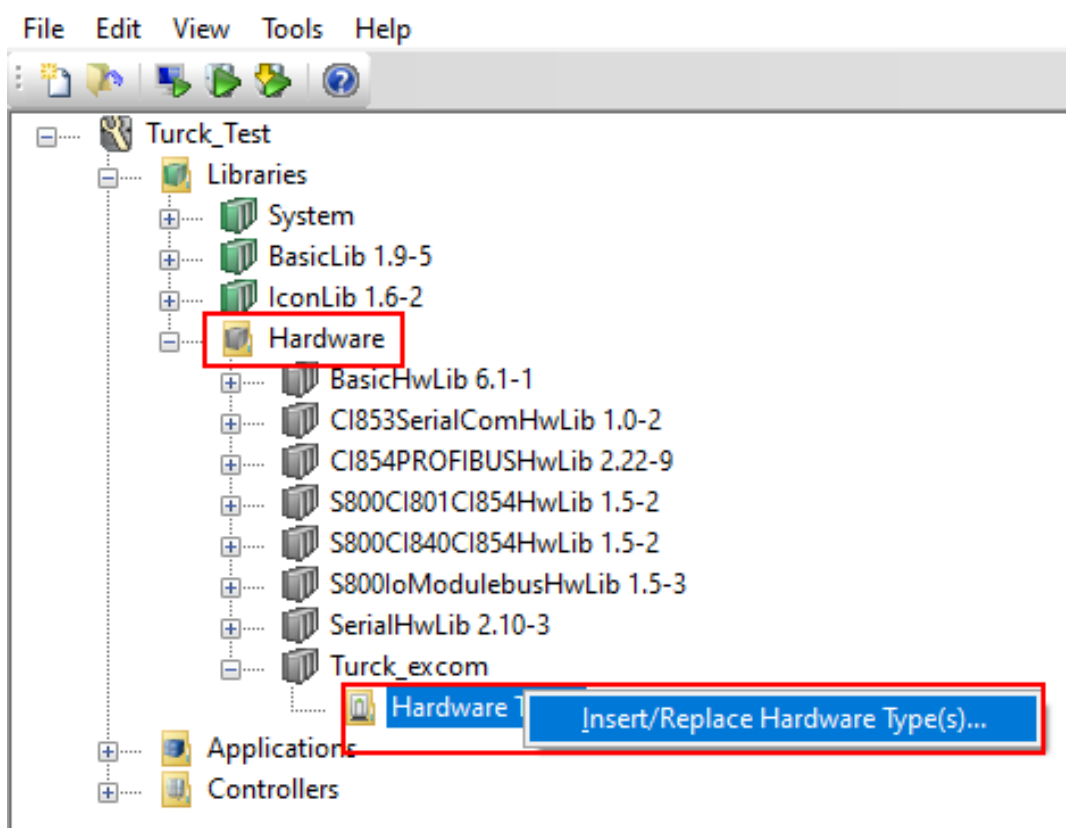

Fig. 4: **Hardware Types** – **Insert/Replace Hardware Type(s)…**

a The **Insert Hardware Definitions** window opens.

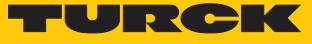

- Select the **\*.gs?** file type in the drop-down menu.
- Select the **T164FF9F.GSD** GSD configuration file.
- Click **Open**.

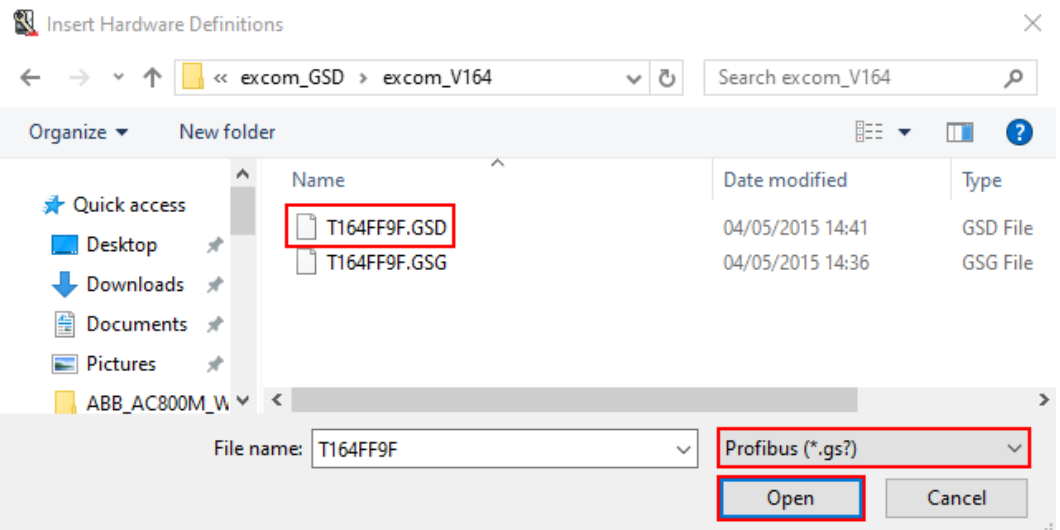

Fig. 5: Selecting the GSD configuration file

## <span id="page-10-0"></span>4.3 Defining the GSD signal

Once the GSD configuration file has been selected, the **Device Import Wizard** opens.

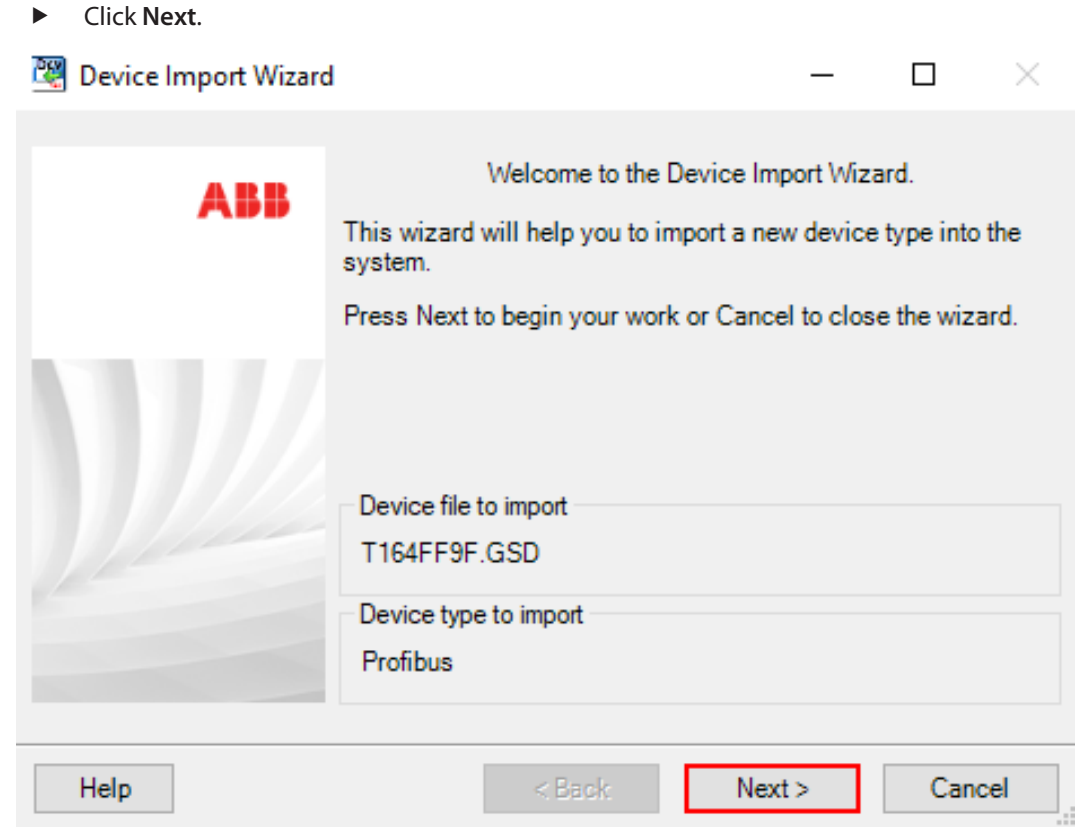

Fig. 6: **Device Import Wizard** window

- At **to be used in the system** select **DefaultIOType** in the drop-down menu.
- Click **Next**.

 $\sim$ 

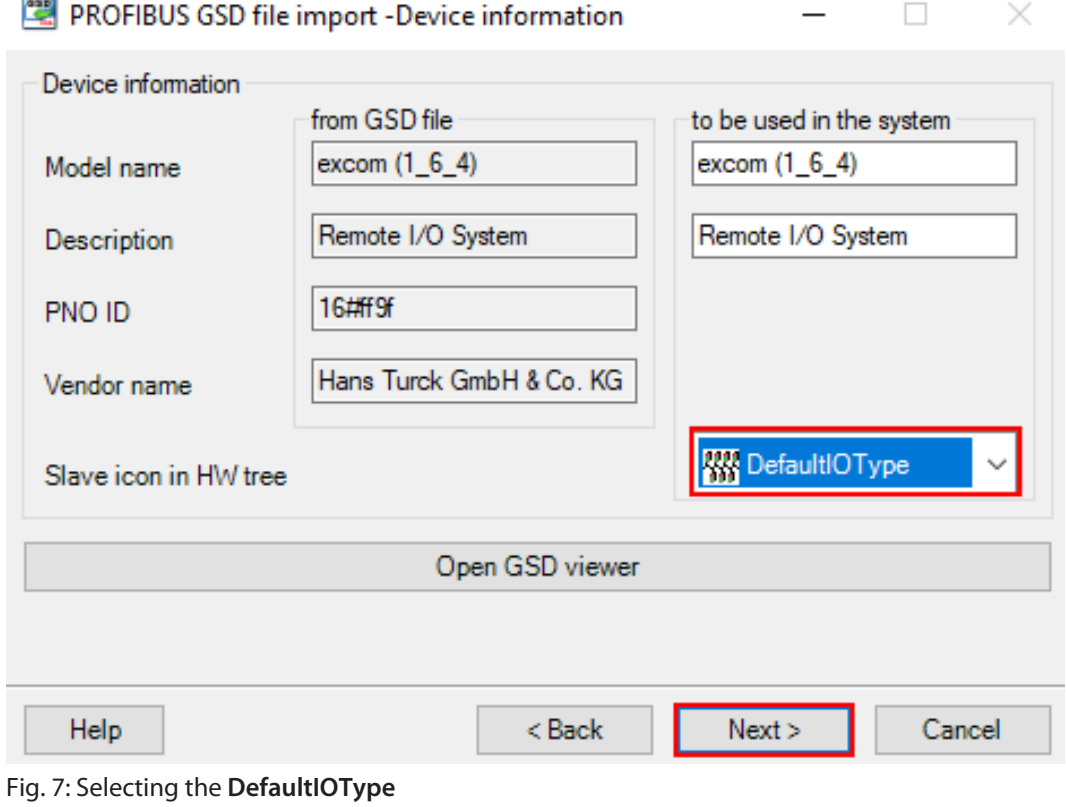

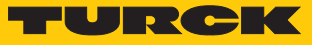

- a The **PROFIBUS GSD file import Module selection** window opens.
- Click **Select all**.
- Click **Next**.

PROFIBUS GSD file import - Module selection  $\Box$  $\times$  $\overline{\phantom{0}}$ 

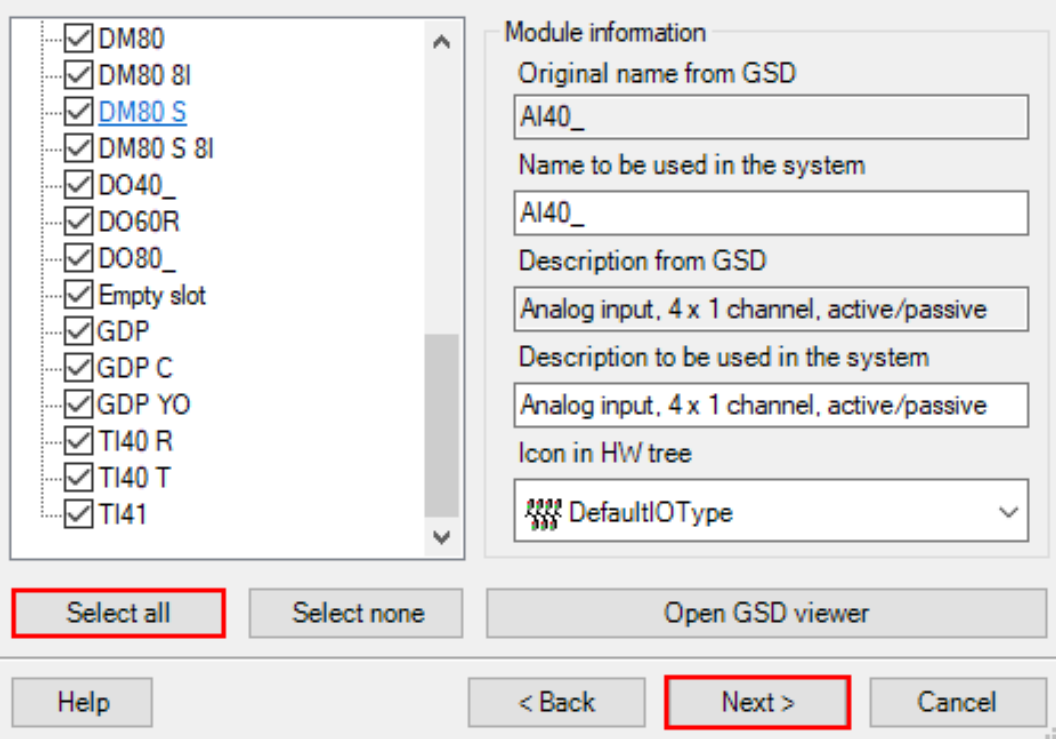

Fig. 8: **PROFIBUS GSD file import - Module selection** window

- In the **PROFIBUS GSD file import Parameter settings** window check whether all modules are marked with a green tick. If one or several modules have a red tick: Check whether the parameter settings of two configurations are the same.
- Click **Next**.

**Anni** 

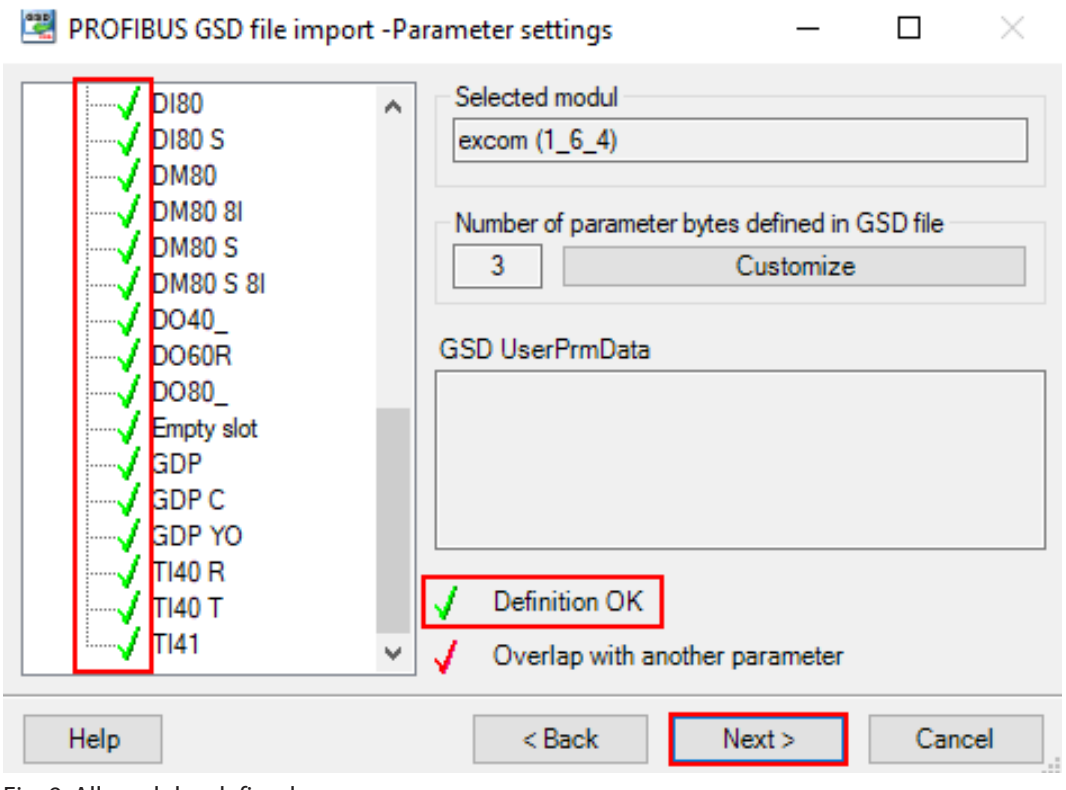

Fig. 9: All modules defined

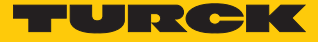

 $\Box$ 

 $\overline{\phantom{0}}$ 

 $\times$ 

## <span id="page-14-0"></span>4.3.1 Setting GSD signals for individual modules

The settings for the I/O signals of the modules are stated in the system description for the excom I/O system at **www.turck.com**.

#### Example: AIH40 1H

- In the **PROFIBUS GSD file import I/O settings** window, select the **AIH40 1H** module in the left sidebar.
- Click **Customize input** under **Manual configuration** to manually configure the module.

PROFIBUS GSD file import -I/O settings

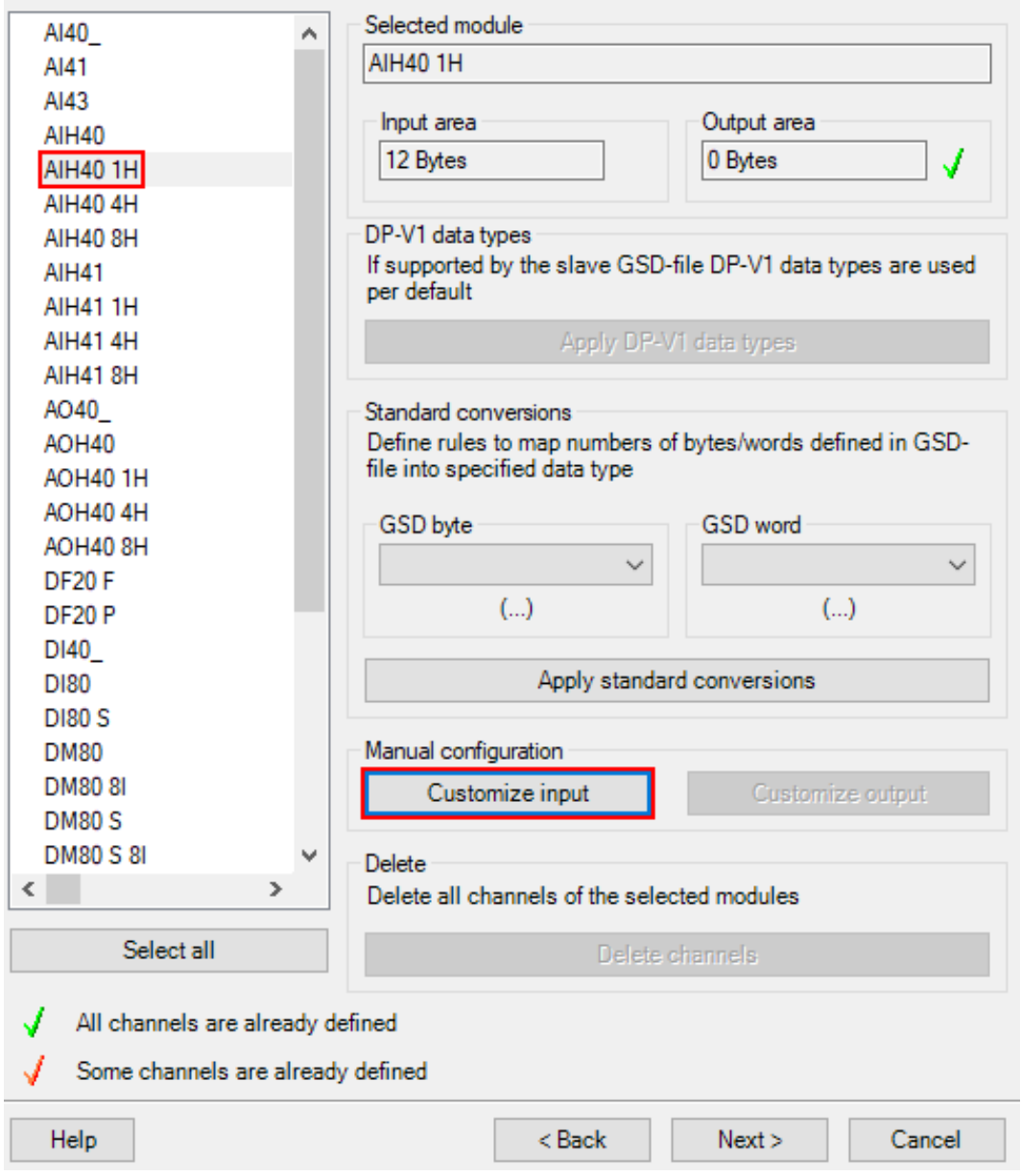

Fig. 10: Manually configuring an AIH40 1H

- Select 15 bits for channel 1 in the **PROFIBUS GSD file import In area of AIH40 1H** window at **Input area**. In this example, Bit 0…6 of Byte 0 and Bit 0…7 of Byte 1.
- The drop-down menu opens automatically. Select **UInt 16=>DInt**.

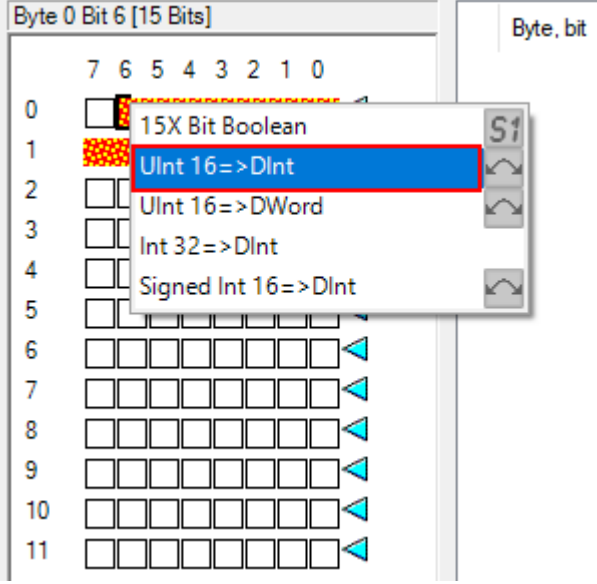

Fig. 11: Selecting **UInt 16=>DInt** in the drop-down menu

- $\blacktriangleright$  Select Bit 7 of Byte 0 as the status bit.
- The drop-down menu opens automatically. Select **Bit Boolean =>Bool**.

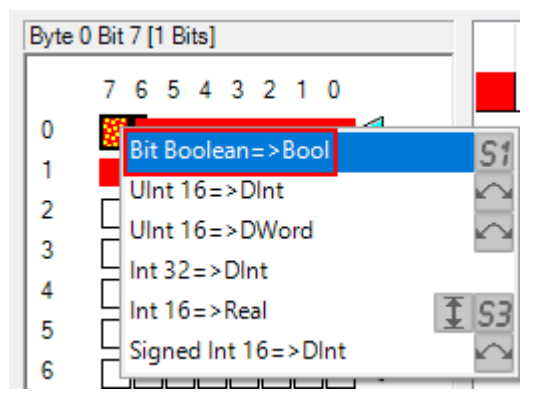

Fig. 12: Selecting **Bit Boolean =>Bool** in the drop-down menu

 Configure the other three channels with the remaining bits following the same procedure. Click OK.

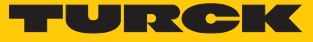

 $\hfill \square$   $\hfill \times$ 

 $\equiv$ 

The HART variable consists of Bytes 8…11.

- Select Byte 8…11 at **Input area**.
- The drop-down menu opens automatically. Select **Real 32=>Real**.

PROFIBUS GSD file import - In-area of AIH40 1H

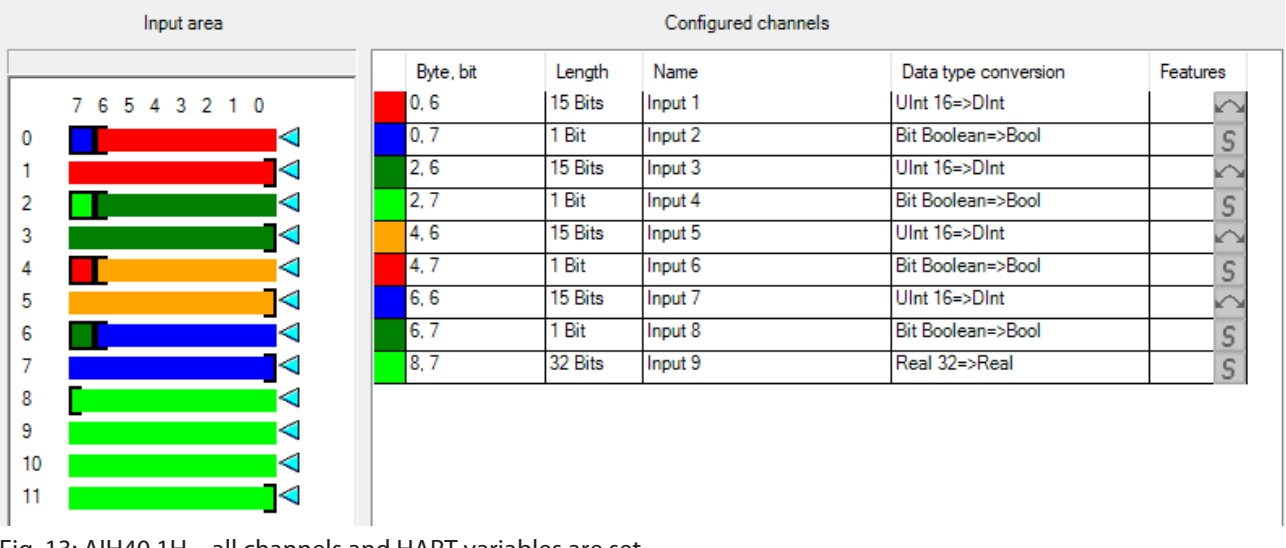

Fig. 13: AIH40 1H – all channels and HART variables are set

## Example: AOH40

- In the **PROFIBUS GSD file import I/O settings** window, select the **AOH40** module in the left sidebar.
- Click **Customize output** under **Manual configuration** to manually configure the module.

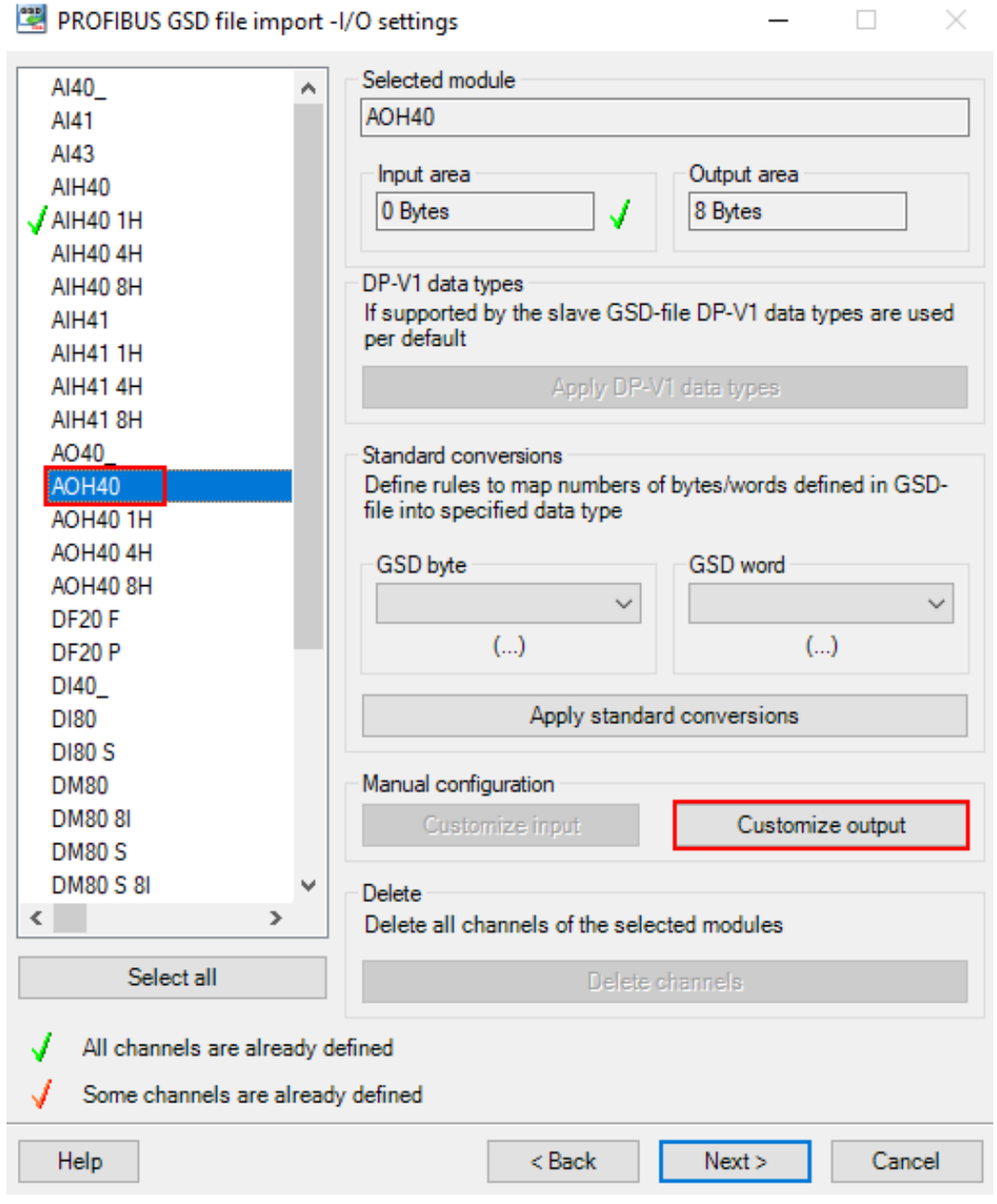

Fig. 14: Manually configuring AOH40

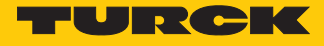

- Select 15 bits for channel 1 in the **PROFIBUS GSD file import Out area of AOH40** window at **Output area**. In this example, Bit 0…6 of Byte 0 and Bit 0…7 of Byte 1.
- The drop-down menu opens automatically. Select **UInt 16=>DInt**.

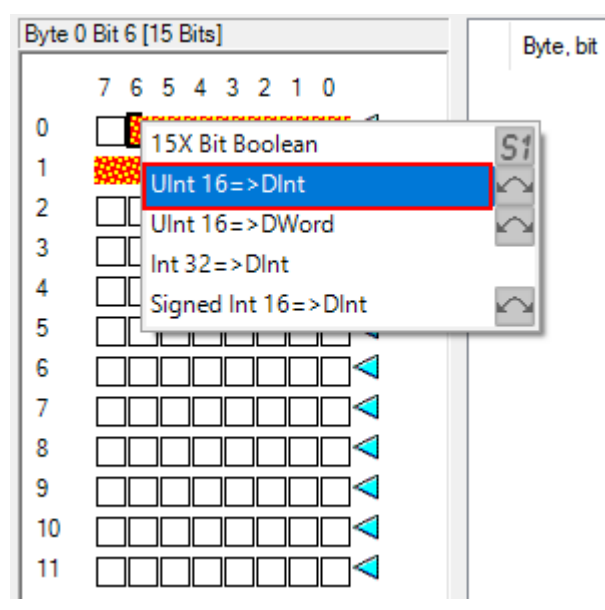

Fig. 15: Selecting **UInt 16=>DInt** in the drop-down menu

 Configure the other channels with the remaining bits following the same procedure. Click OK.

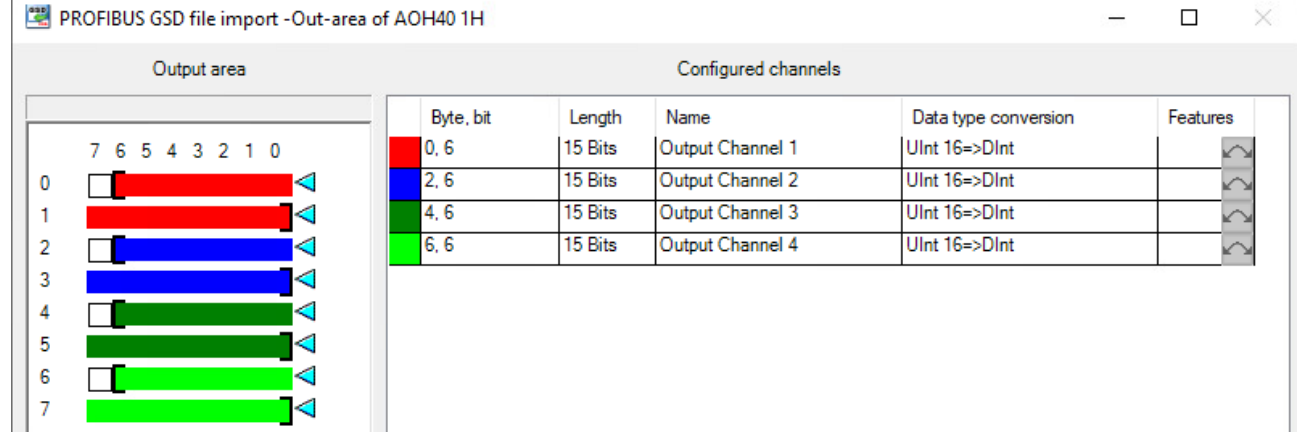

Fig. 16: AOH40 – all channels are set

## Example: DM80

- In the **PROFIBUS GSD file import I/O settings** window, select the **DM80** module in the left sidebar.
- Click **Customize input** or **Customize output** under **Manual configuration** to manually configure the module as required.

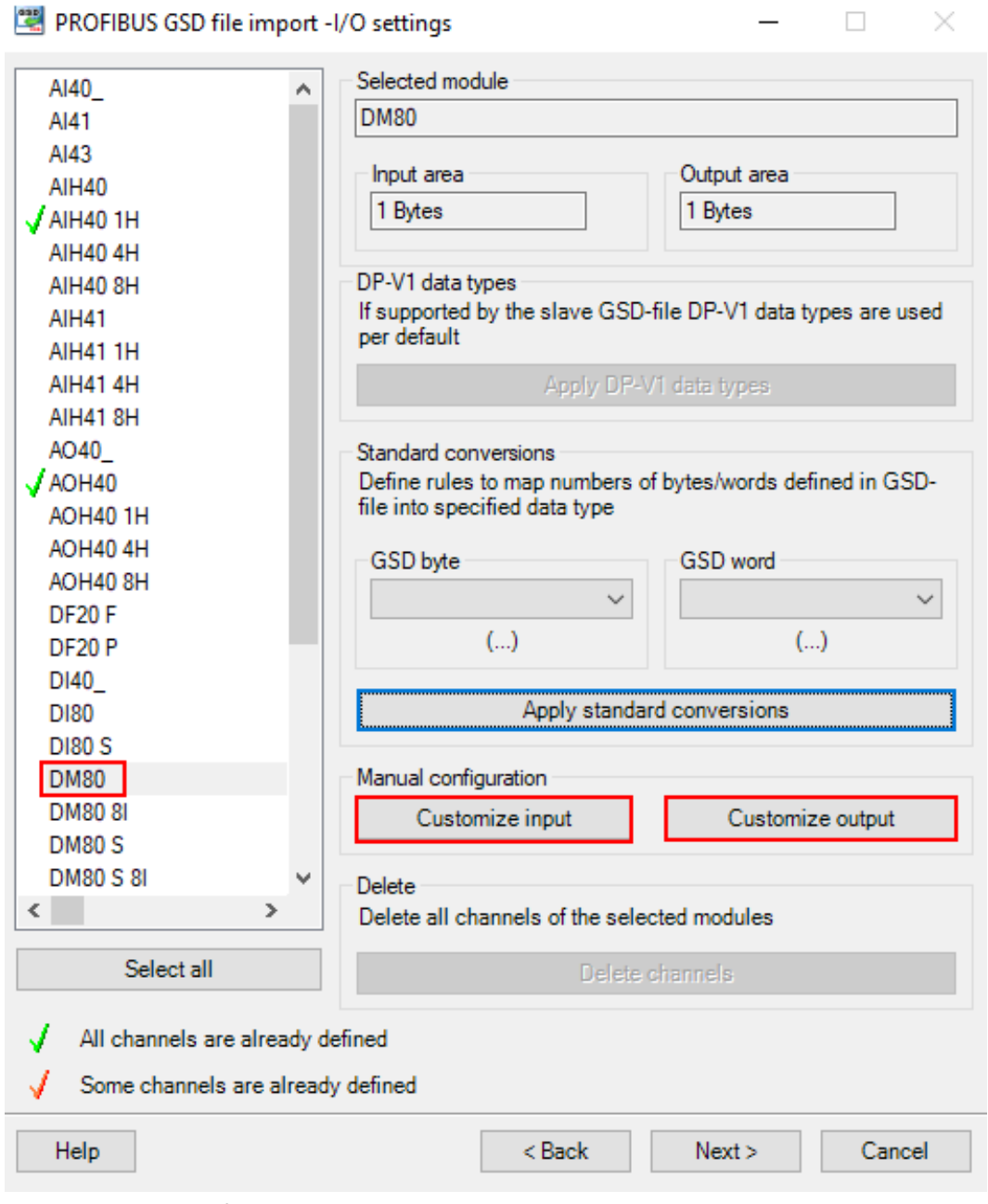

Fig. 17: Manually configuring DM80

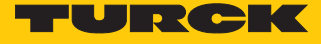

- ▶ Select Bit 0 for channel 1.
- The drop-down menu opens automatically. Select **8X Bit Boolean**.

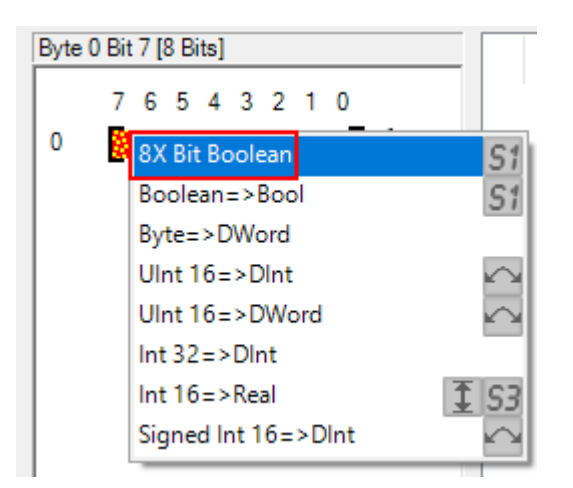

Fig. 18: Selecting **8X Bit Boolean** in the drop-down menu

 Each bit can be set as an individual channel. The DM80 S module is provided with an additional status bit for each channel.

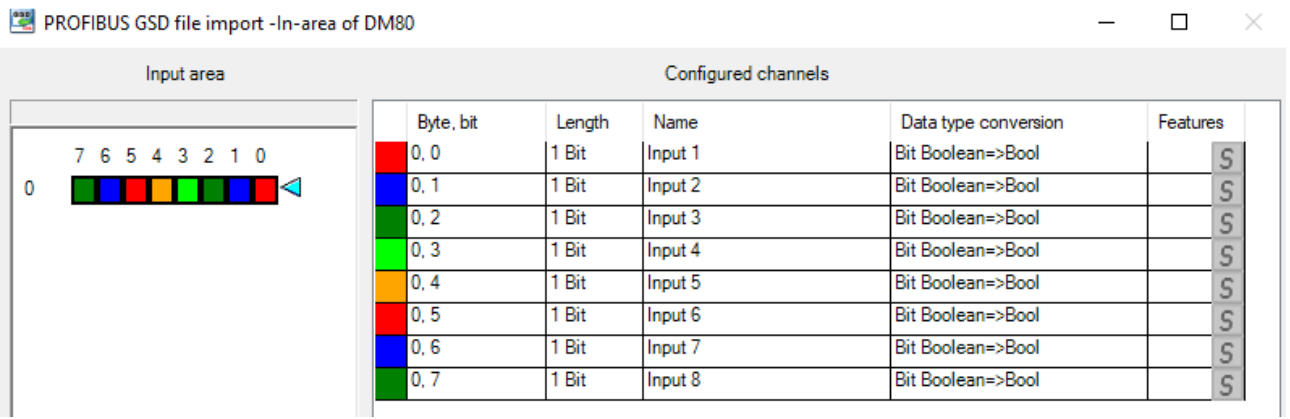

Fig. 19: DM80 – all channels are set

PROFIBUS GSD file import -I/O settings

#### Example: DO40

- In the **PROFIBUS GSD file import I/O settings** window, select the **DO40\_** module in the left sidebar.
- Click **Customize output** under **Manual configuration** to manually configure the module.
- Selected module **AIH40 8H** ۸ **DO40 AIH41 AIH41 1H** Input area Output area **AIH414H** 1 Bytes 0 Bytes **AIH41 8H** AO40 DP-V1 data types  $J$ AOH40 If supported by the slave GSD-file DP-V1 data types are used **AOH401H** per default AOH404H AOH40 8H Apply DP-V1 data types **DF20F DF20 P** Standard conversions Define rules to map numbers of bytes/words defined in GSD-**DI40** file into specified data type **DI80 DI80 S GSD** byte **GSD** word  $J$ DM80  $\checkmark$  $\checkmark$ **DM80 8I**  $(\ldots)$  $(\ldots)$ **DM80 S DM80 S 8I** Apply standard conversions  $DO40$ DO60R **DO80** Manual configuration √ Empty slot Customize input Customize output  $J$ GDP **GDP C** Delete ◟  $\rightarrow$ Delete all channels of the selected modules Select all Delete channels All channels are already defined Some channels are already defined  $<sub>Back</sub>$ </sub> Help  $Next$ Cancel

Fig. 20: Manually configuring DO40

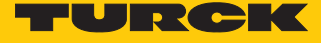

 $\Box$ 

 $\times$ 

- Select Bit 0…3.
- The drop-down menu opens automatically. Select **4X Bit Boolean**.

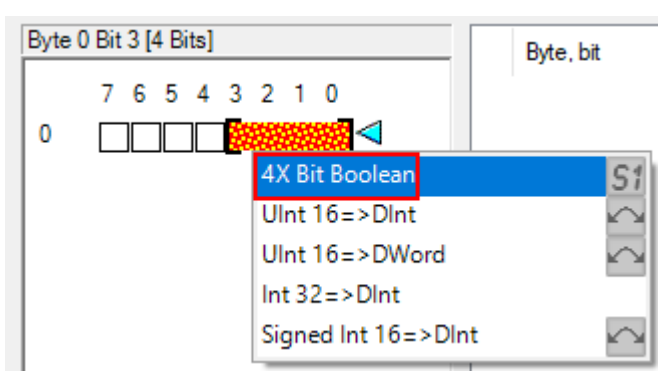

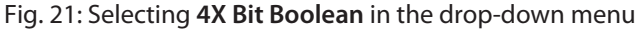

 $\Rightarrow$  Each bit can be set as an individual channel.

PROFIBUS GSD file import - Out-area of DO40\_

Configured channels Output area Byte, bit Length Name Data type conversion Features 7 6 5 4 3 2 1 0  $0, 0$ 1 Bit Output 1 Bit Boolean=>Bool  $\sqrt{S}$  $0, 1$  $1Bit$ Output 2 Bit Boolean=>Bool  $\overline{\mathsf{s}}$  $\pmb{0}$ **ENTERNATIONAL PROPERTY**  $0,2$ 1 Bit Output 3 Bit Boolean=>Bool  $\overline{\mathsf{S}}$  $0,3$ 1 Bit Output 4 Bit Boolean=>Bool  $\overline{\mathsf{s}}$ 

Fig. 22: DO40 – all channels are set

## <span id="page-23-0"></span>4.3.2 GSD signals – setting diagnostics

- Select **ChannelDiagCommon** in the left sidebar in **PROFIBUS GSD file import Diagnostics settings** window at **excom (1\_6\_4)**.
- Tick **Enable diagnostics**, **Use identifier area for module diagnostics** and **Map device related diagnostics to module diagnostics** on the right.
- If the **Diagnostics pattern confirmation/edit** appears, use the default settings and click **OK**.

 $\Box$ 

 $\equiv$ 

 $\times$ 

#### PROFIBUS GSD file import - Diagnostics settings

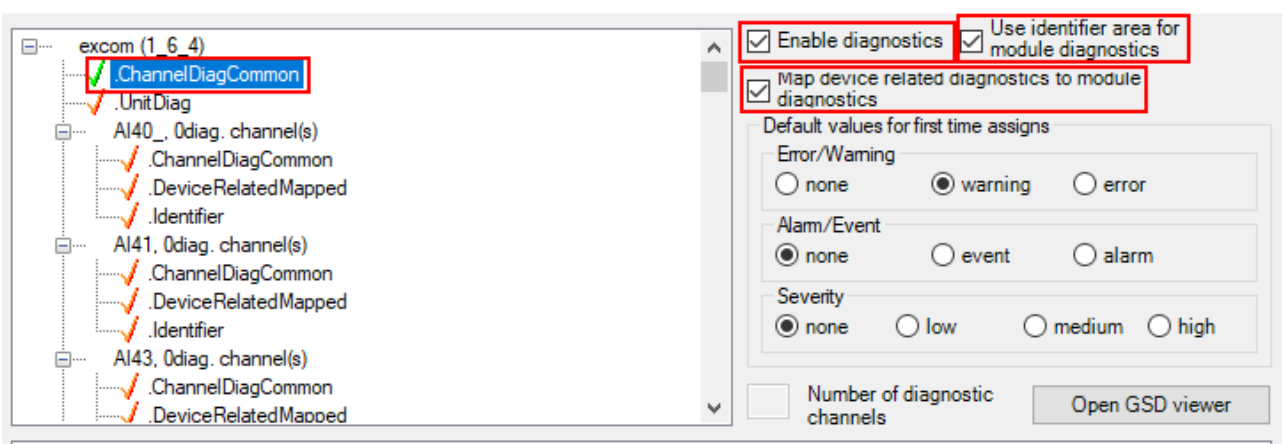

Fig. 23: **PROFIBUS GSD file import – Diagnostics settings**

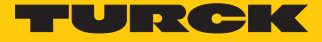

- In the **PROFIBUS GSD file import Diagnostics settings** window, select the module in the left sidebar.
- Under the required module select (here: **AIH40 1H**) **ChannelDiagCommon**.
- $\Rightarrow$  The different diagnostics data is shown in the **Text** column. The diagnostics are assigned to a variable in the **Status bit** column.

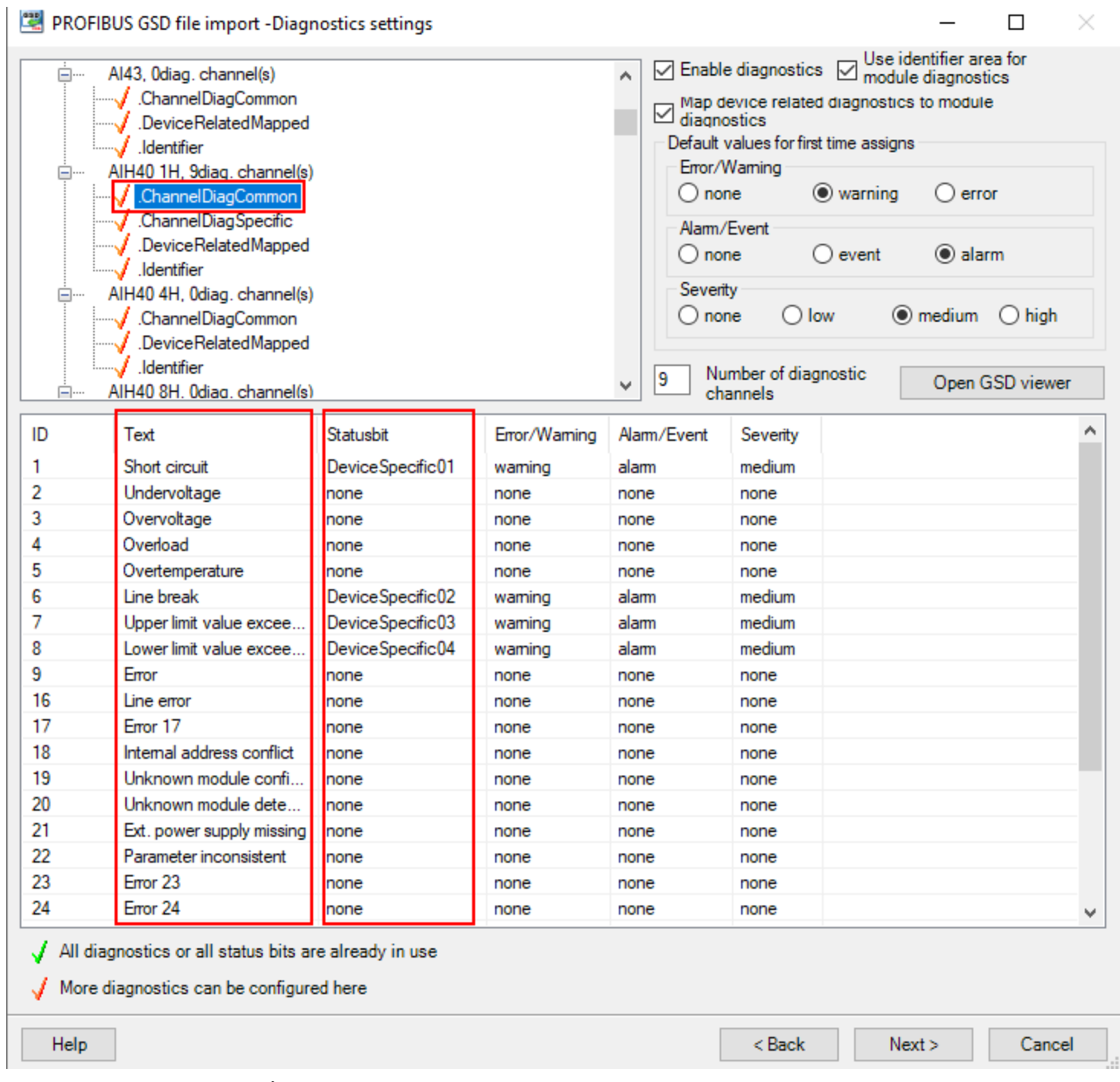

Fig. 24: AIH40 1H – setting diagnostics

To set the diagnostics settings for all modules:

- Right-click the configured **ChannelDiagCommon**.
- Click **Apply to all**.

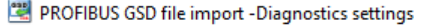

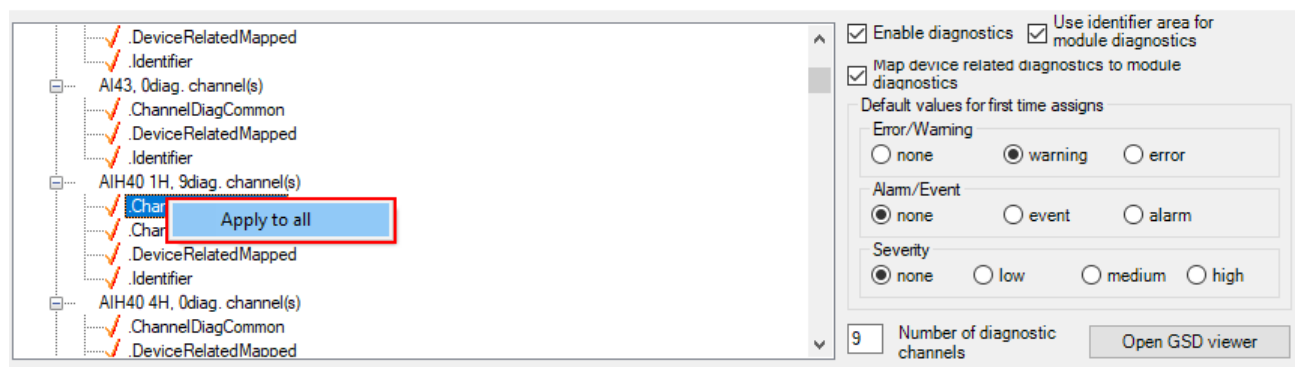

Fig. 25: Applying the diagnostics settings to all modules

- $\Rightarrow$  The diagnostics settings are applied to all modules.
- In the system description for the excom I/O system check which diagnostics information is transferred.

 $\Box$ 

 $\times$ 

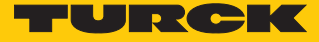

 $\times$ 

## <span id="page-26-0"></span>4.4 Adding excom I/O modules to the AC 800M

Inserting the GSD configuration file in the AC 800M

- Right-click the PROFIBUS controller (here: **NEWTON CI854)** in **ABB Compact Control Builder AC 800M**.
- a The **Insert UNIT for CI854** window opens.
- Right-click **excom (1\_6\_4)**.
- Click **Insert**.

Insert Unit for CI854

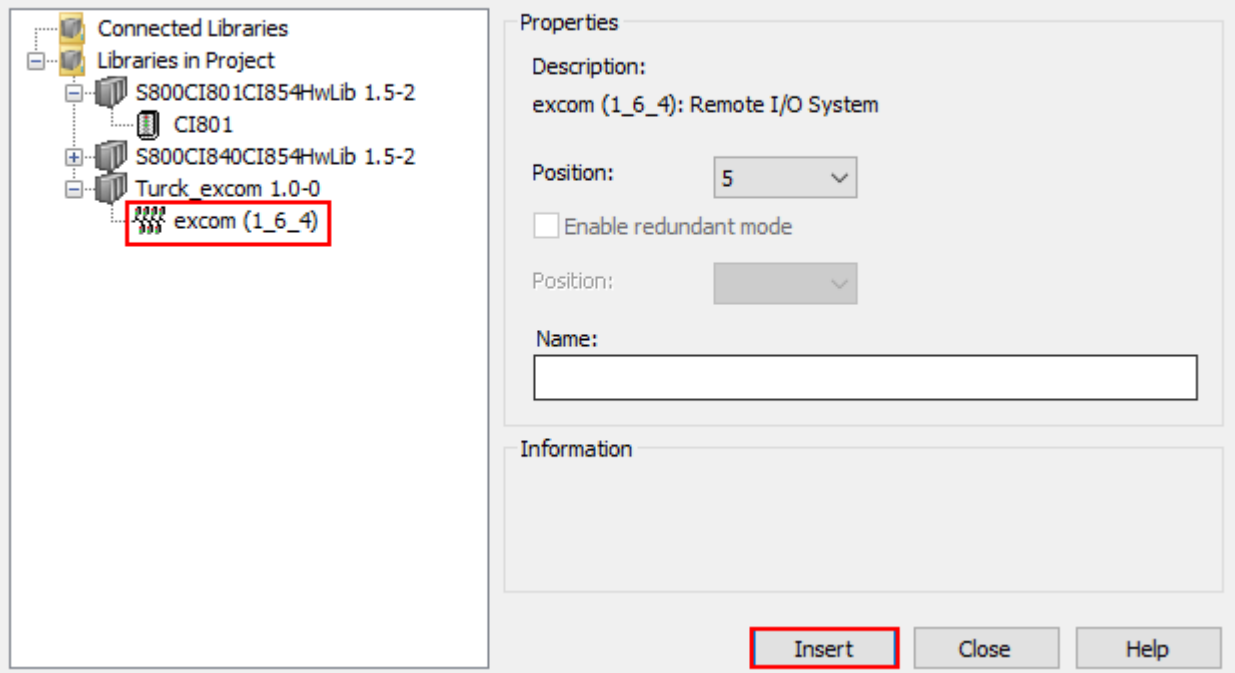

#### Fig. 26: **Insert UNIT for CI854** window

Confirm the query window with **Yes**.

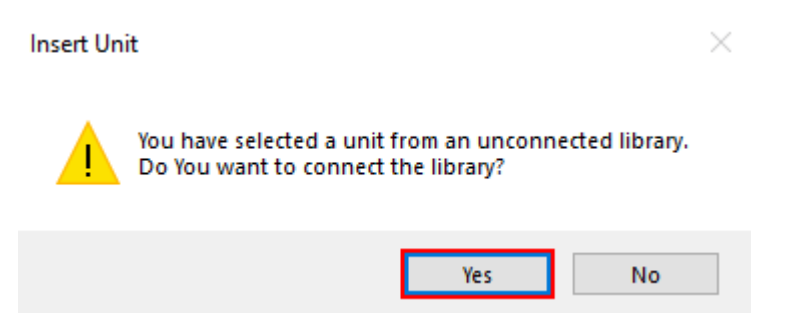

Fig. 27: Query window – **Insert Unit**

- $\blacktriangleright$  Select the modules fitted in the rack in the left sidebar.
- Set up the excom station according to the physical setup. Note the corresponding position on the rack (here: **GDP C – Position: 0**).
- Click **Insert**.

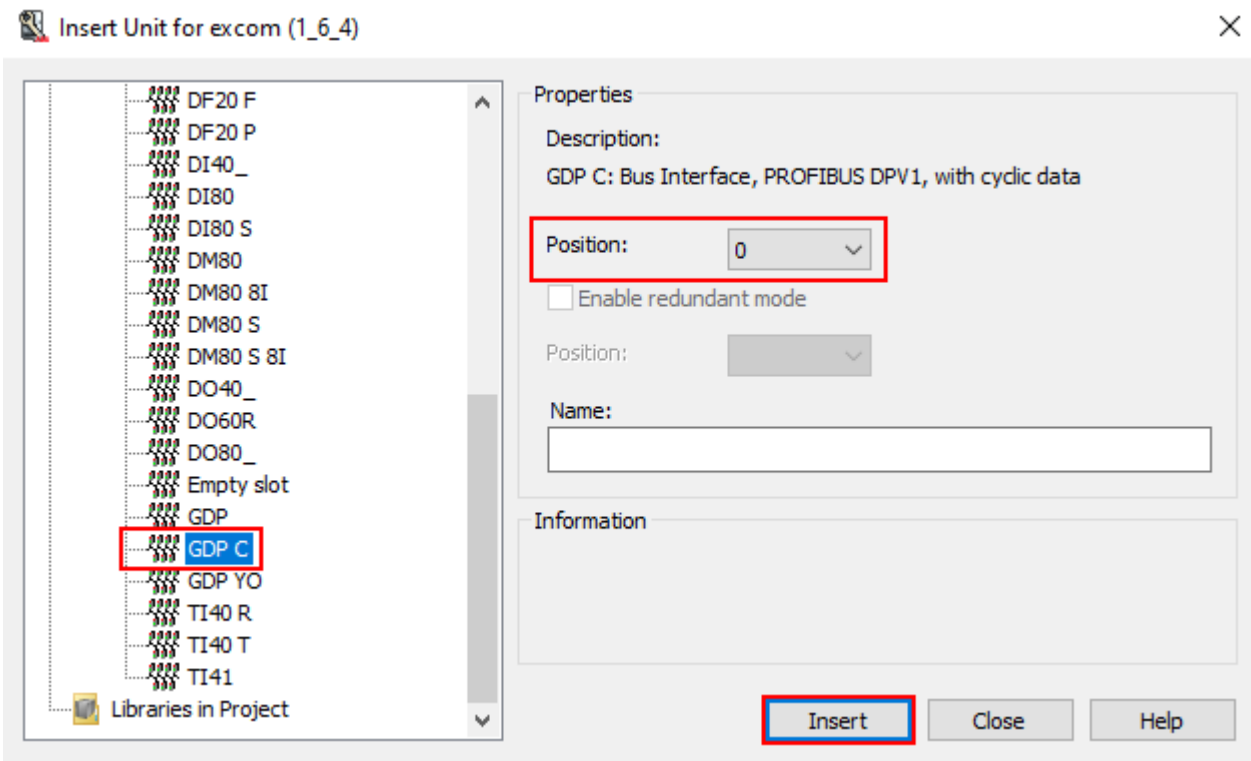

Fig. 28: Example: GDP C – position 0

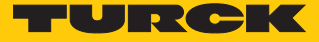

## <span id="page-28-0"></span>4.5 Setting excom I/O module parameters

- **In Control Builder AC 800M at Controllers**  $\rightarrow$  **excom (1\_6\_4) select the module (here: GDP C)**.
- $\blacktriangleright$  Right-click the module.
- Click **Editor**.
- a The **Hardware PLC\_1.1.5.0** window opens.

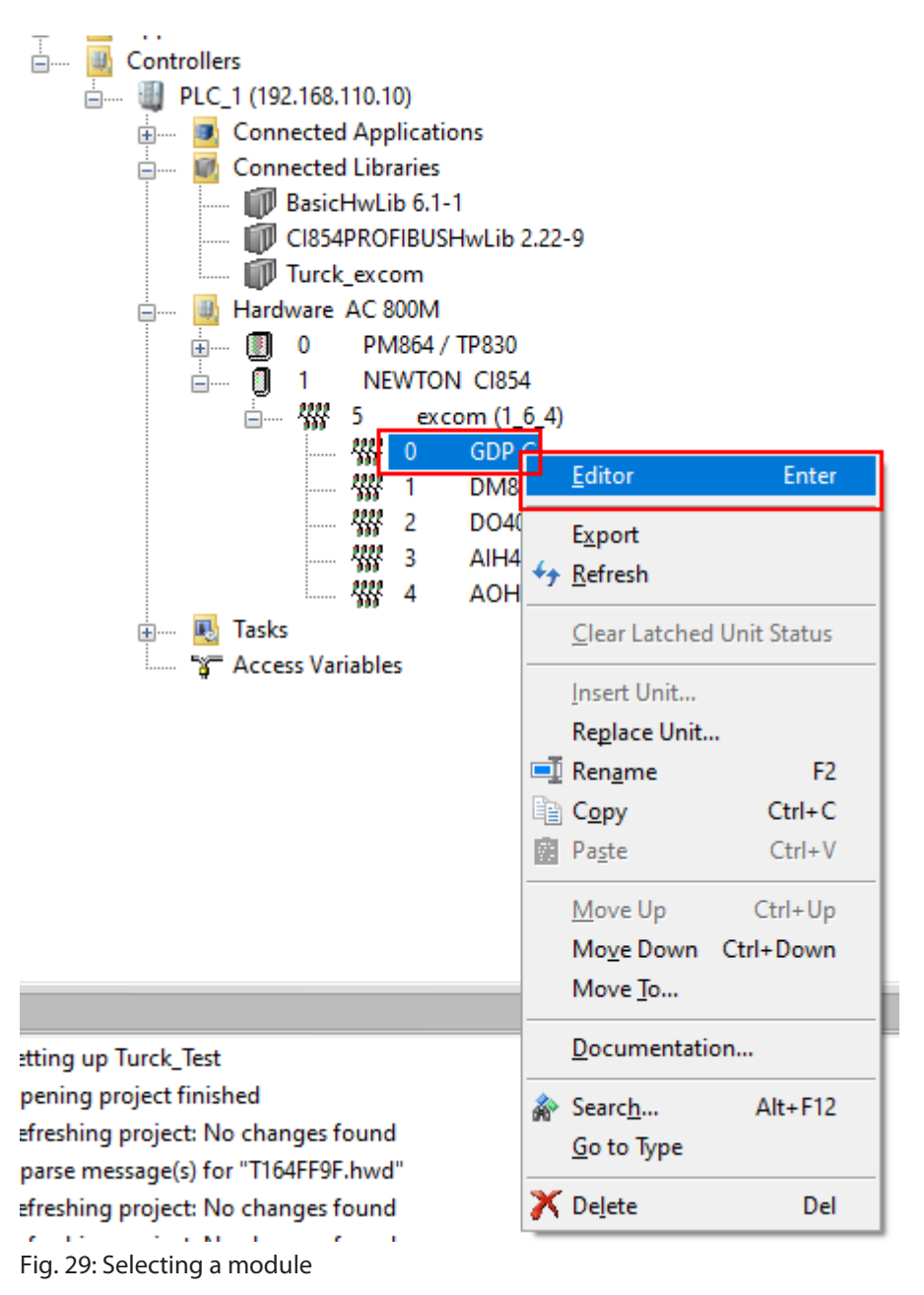

#### Click the **Settings** tab.

a The different parameters can be viewed in the **Parameter** column. The values of the parameters can be set at **Value**.

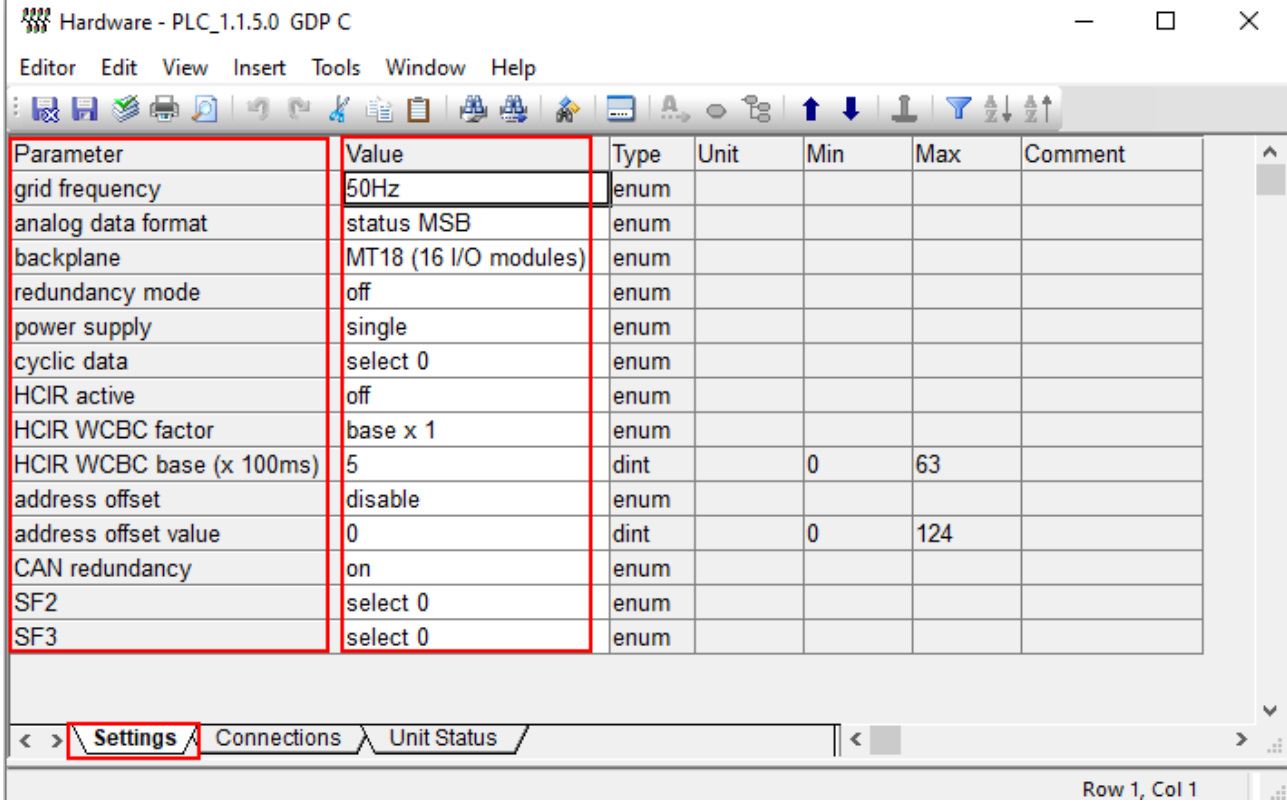

Fig. 30: Example setting of gateway parameters

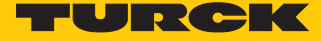

## <span id="page-30-0"></span>4.6 Configuring I/O data

- $\blacktriangleright$  Choose Turck\_Test  $\rightarrow$  Applications.
- Right-click **Diagrams** at **Application\_1 (PLC\_1.Normal)**.
- Click **New Diagram…**.

Compact Control Builder AC 800M - Turck\_Test (Offline)

File Edit View Tools Help  $\mathbb{P} \cup \mathbb{P}$  ,  $\mathbb{P} \cup \mathbb{P}$ **E- W** Turck\_Test **U** Libraries 主… **E** Applications F Application\_1 - (PLC\_1.Normal) **Emma** Connected Libraries **Dia** ≐<br>⊟… Mew Diagram... **Diagonal Insert Diagram...** ЬŊ. ar<sup>i</sup> **主……** Paste  $Ctrl + V$ <sub>□</sub>.... | **#**<sub>1</sub> Controllers X Delete Del **ம் பி PLC\_1** (1 **B** Cor <u>்</u> **Execution Order** ŧ. **Cor** Documentation... E

Fig. 31: **Diagrams** – **New Diagram…**

Choose the **Variables** tab.

 $\overline{1}$ 

In the **Data Type** column set the data type that was selected at the GSD signal import.

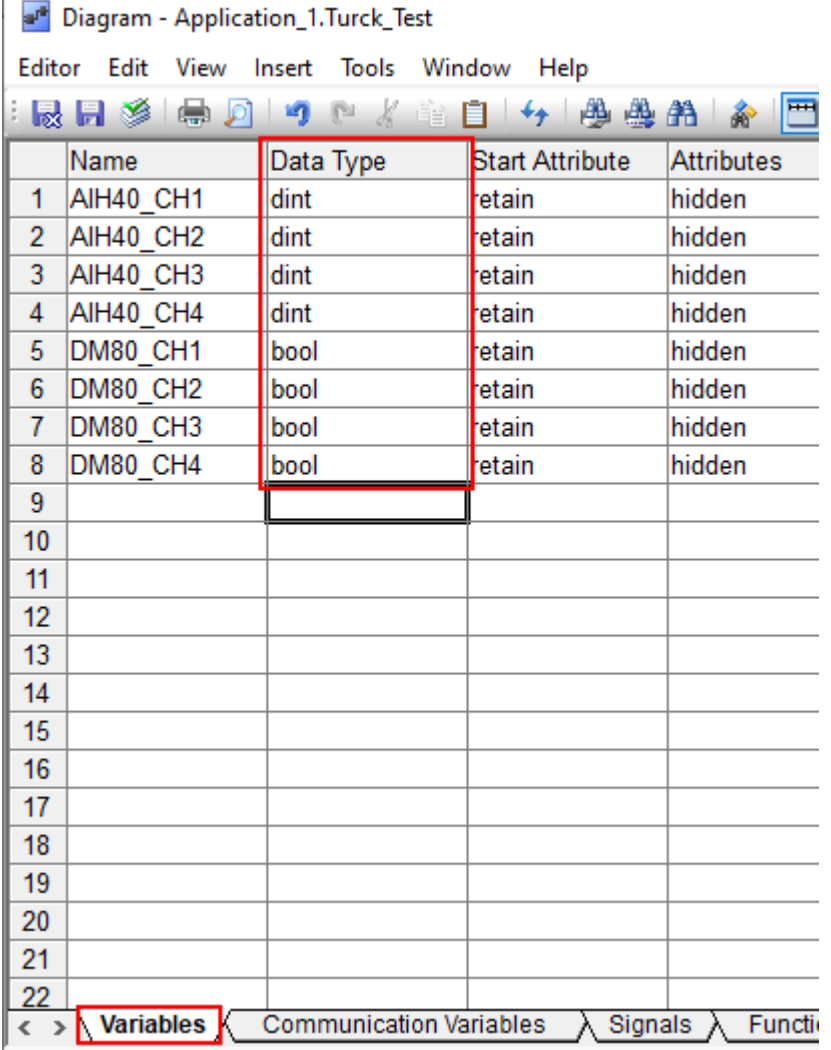

Fig. 32: **Variables** – setting a data type

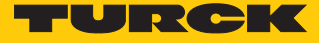

#### Module editor

- ▶ In ABB Compact Control Builder AC 800M at Controllers → excom (1\_6\_4) select the module (here: **AIH40 1H**).
- $\blacktriangleright$  Right-click the module.
- Click **Editor**.
- a The **Hardware PLC\_1.1.5.0** window opens.
- Click the **Connections** tab.
- Select the required variable via the **Insert Path from Tree** icon and assign it to the channel.

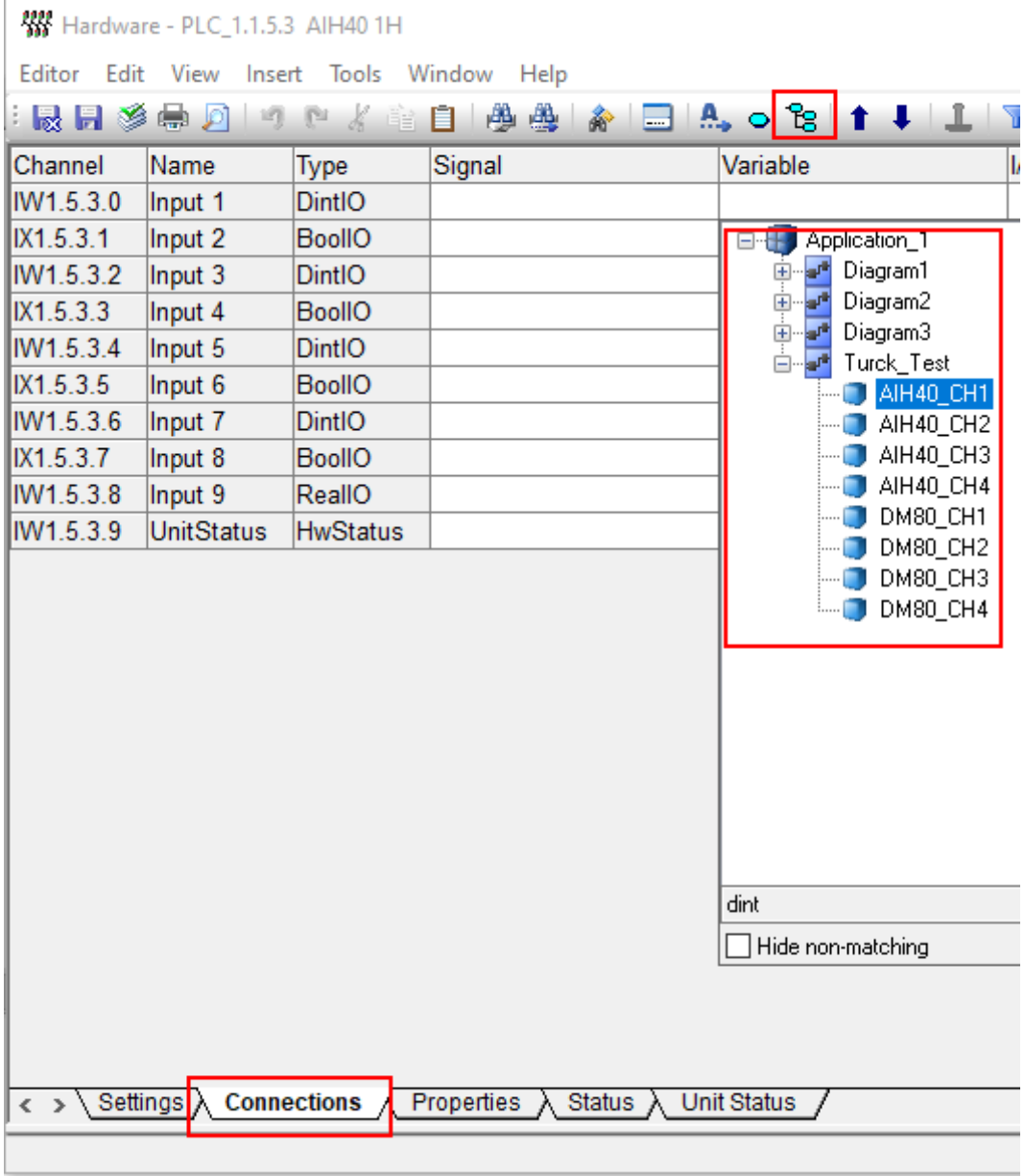

Fig. 33: Assigning a variable to the channel

## <span id="page-33-0"></span>4.7 Loading the current configuration into the AC 800M

After the excom system is configured and parameterized, the current configuration must be loaded in the system controller. The system outputs an error message if the set variables are not used in the application.

Click the **Download Project and Go Online** icon in the menu bar.

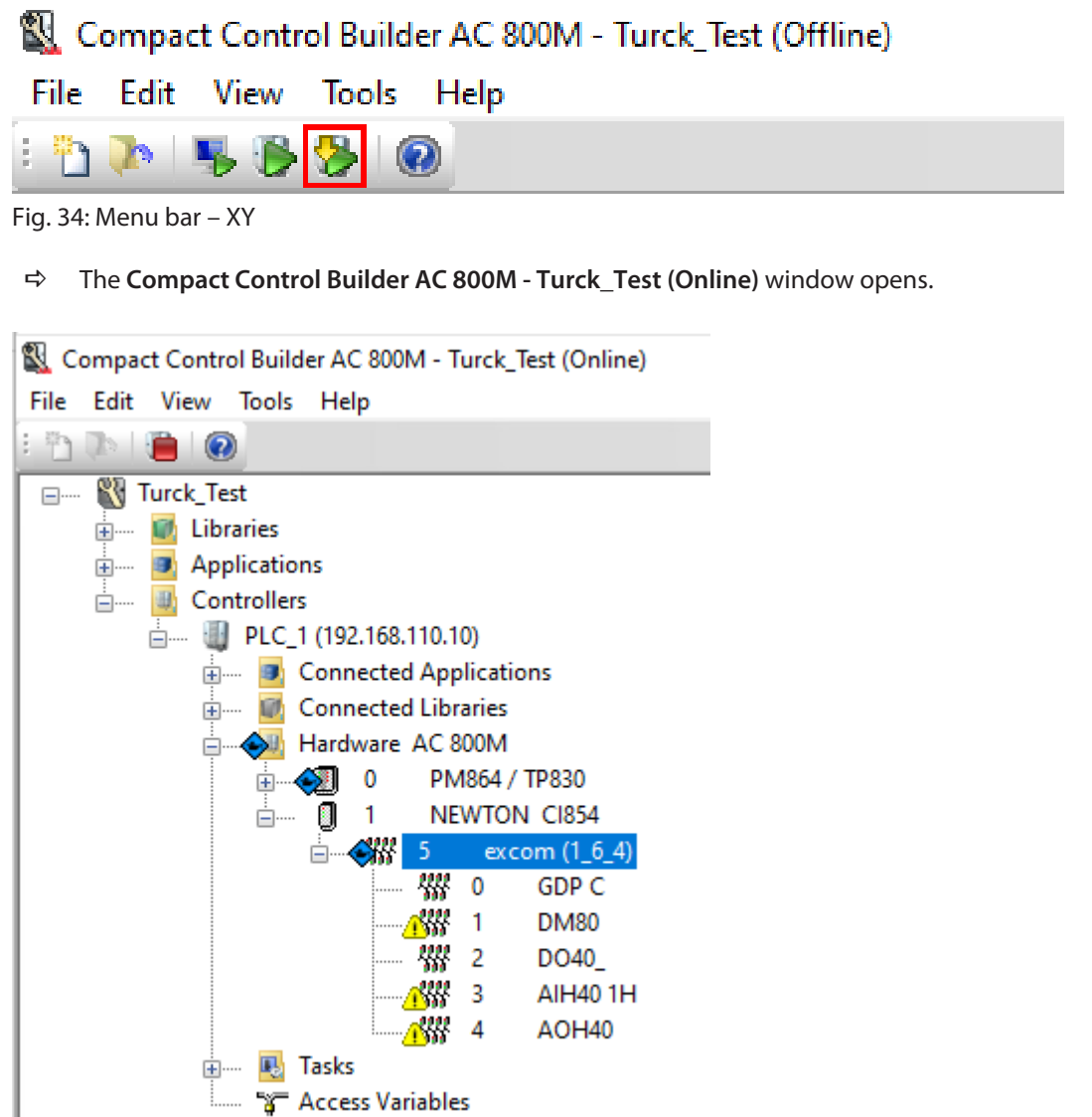

Fig. 35: **Compact Control Builder AC 800N - Turck\_Test (Online)** window

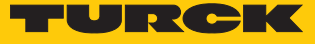

## <span id="page-34-0"></span>4.8 Online mode

After the download, the view switches to Online mode.

In Online mode, the diagnostics information and read data can be read in the modules used.

In this example **Input 1**, **Input 3**, **Input 5** and **Input 7** represent the measured input current. **Input 1** and **Input 3** also represent the substitute value. **Input 9** represents the HART variable.

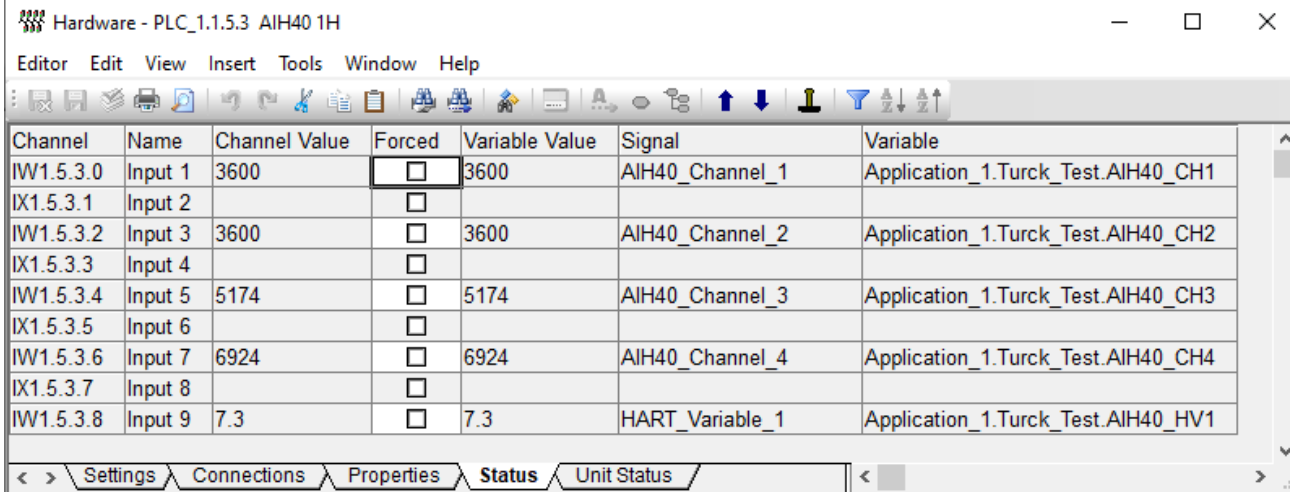

Fig. 36: Reading out diagnostics information and data in Online mode

# <span id="page-35-0"></span>5 Turck subsidiaries — contact information

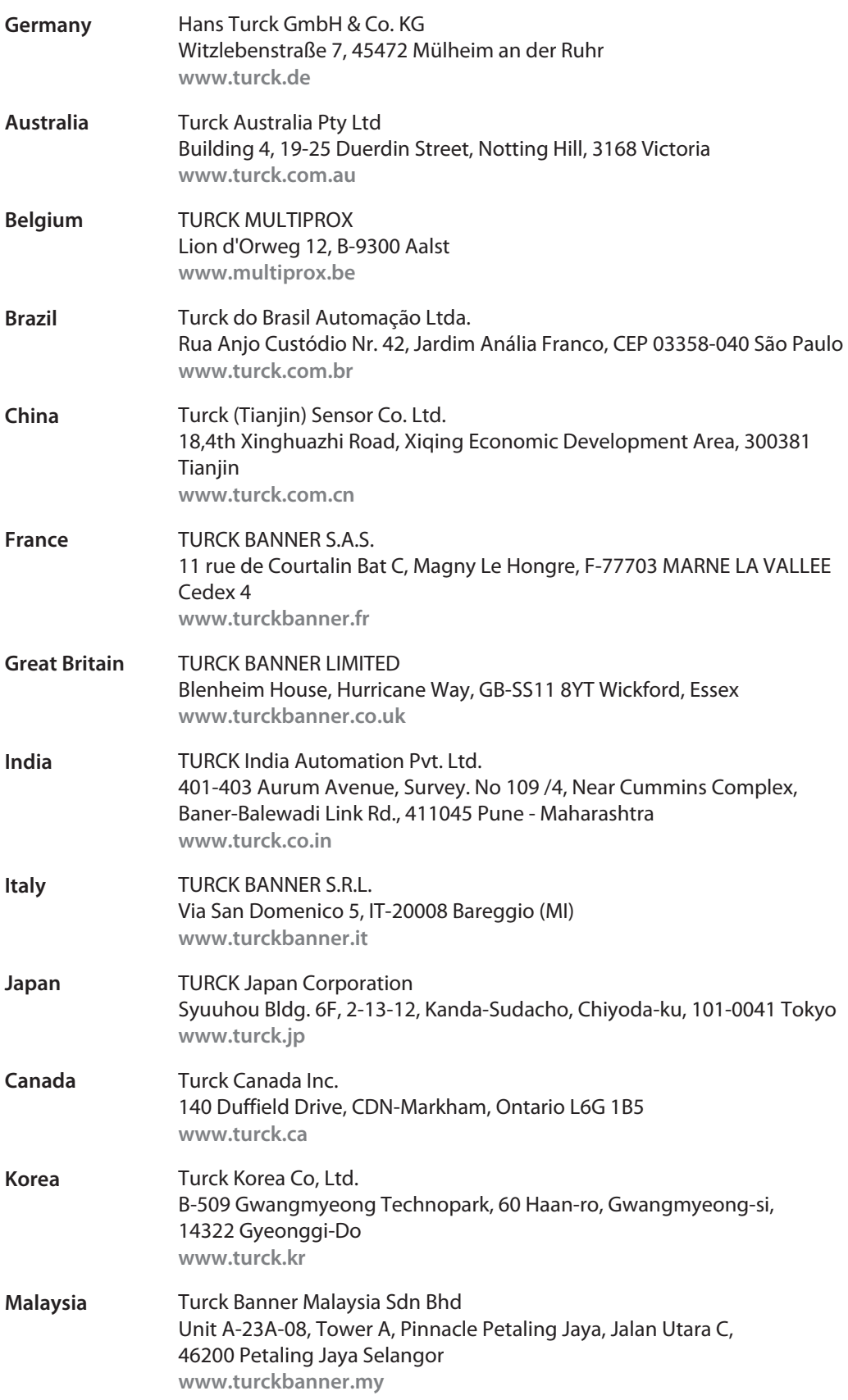

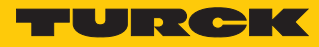

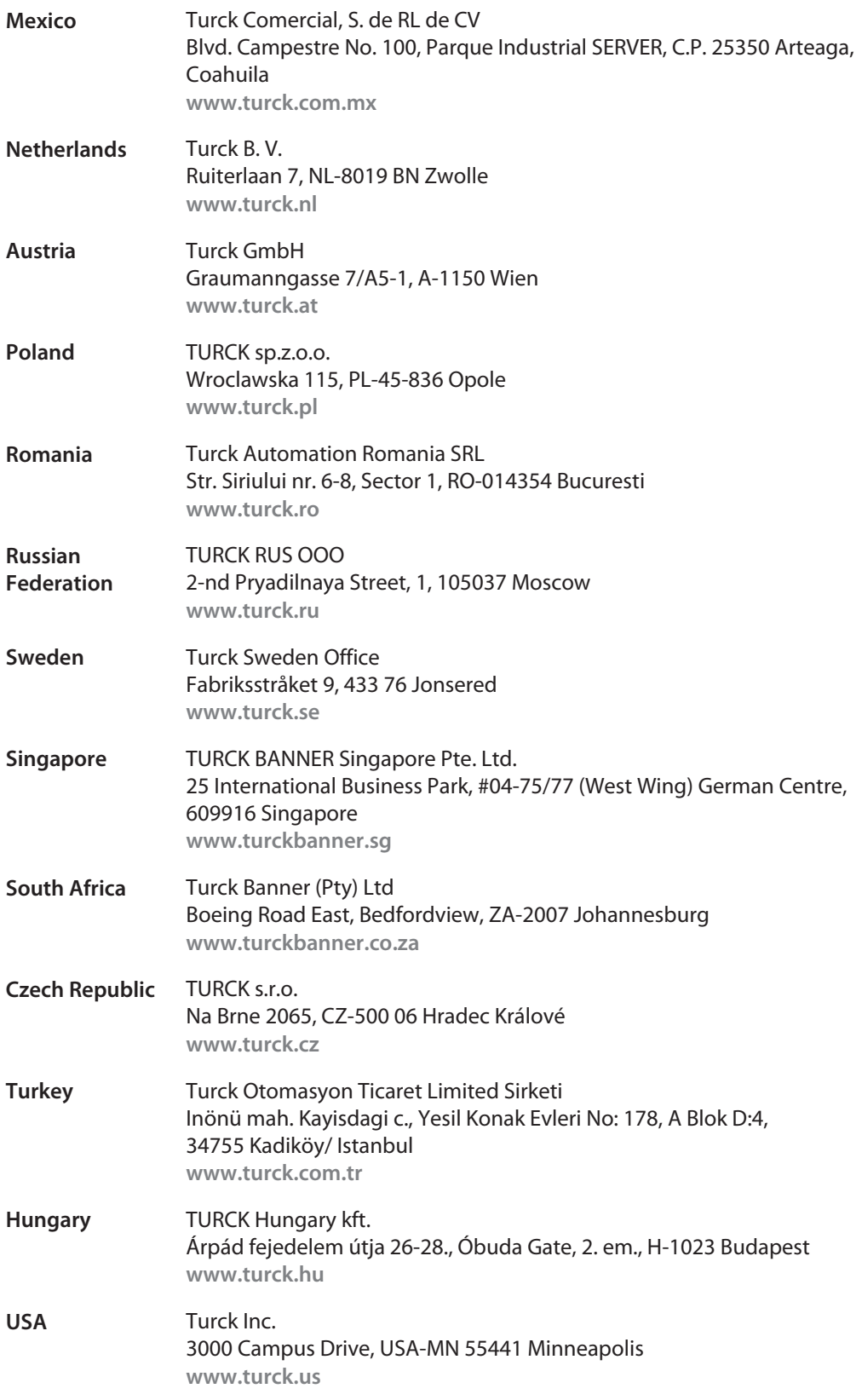

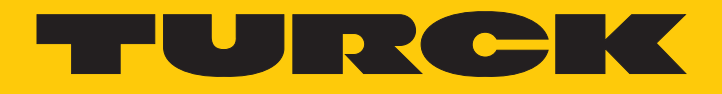

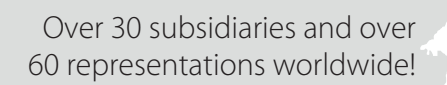

Ship is

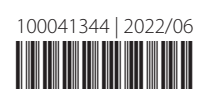

www.turck.com